**To edit your registration please follow these instructions. DO NOT go to the registration page and start a new registration.**

**Log into your Fourwaves account using the email you registered with, and select "participant" in the menu.**

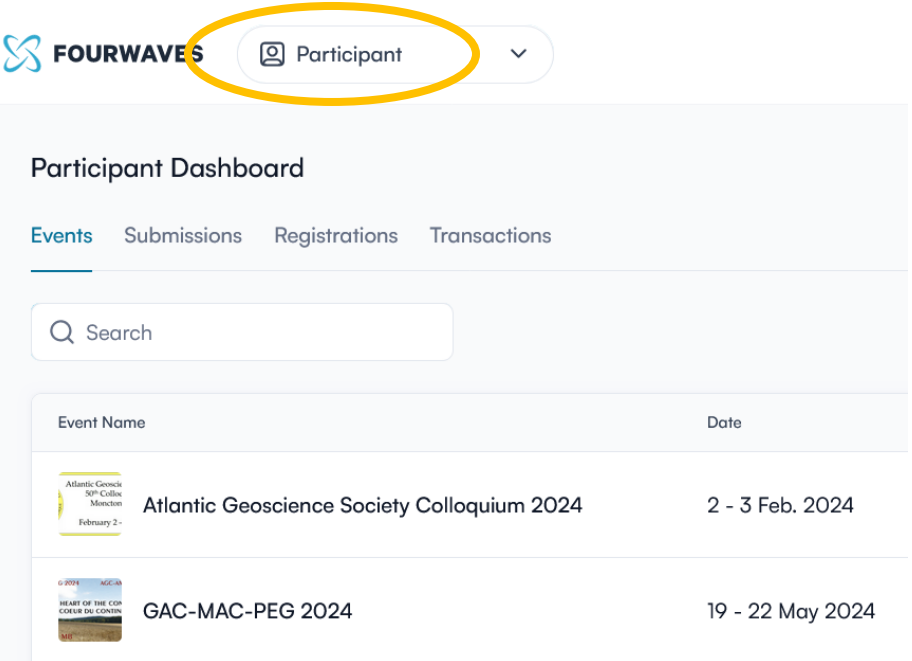

## **Select the "registrations" tab and then click on the conference to see your registration.**

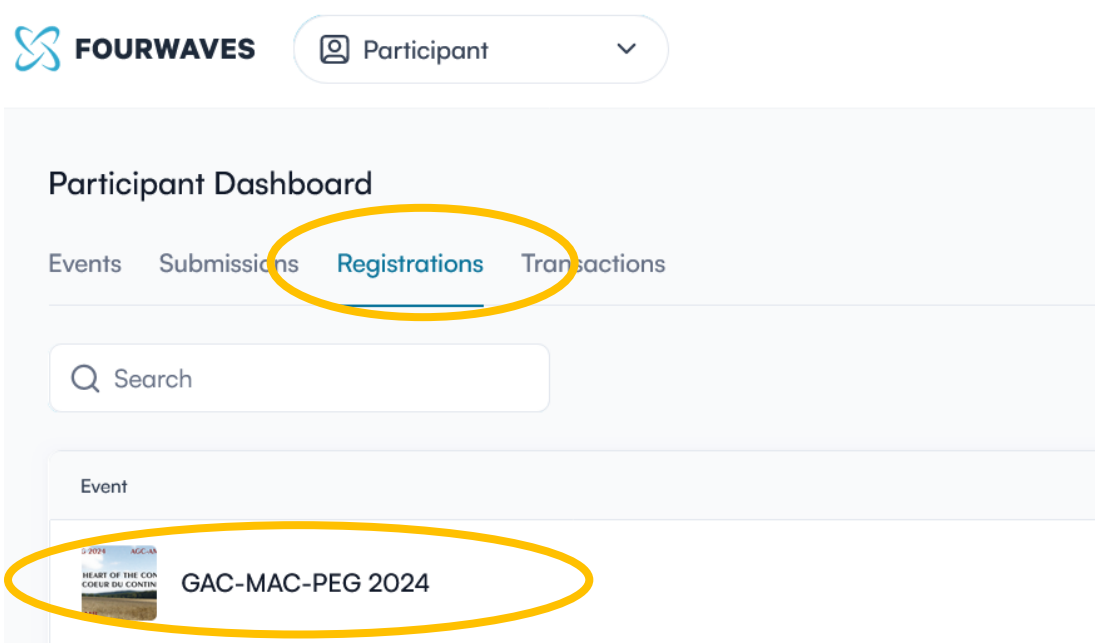

**Click on the conference, and you will see your registration. On the right-hand panel select "edit registration".**

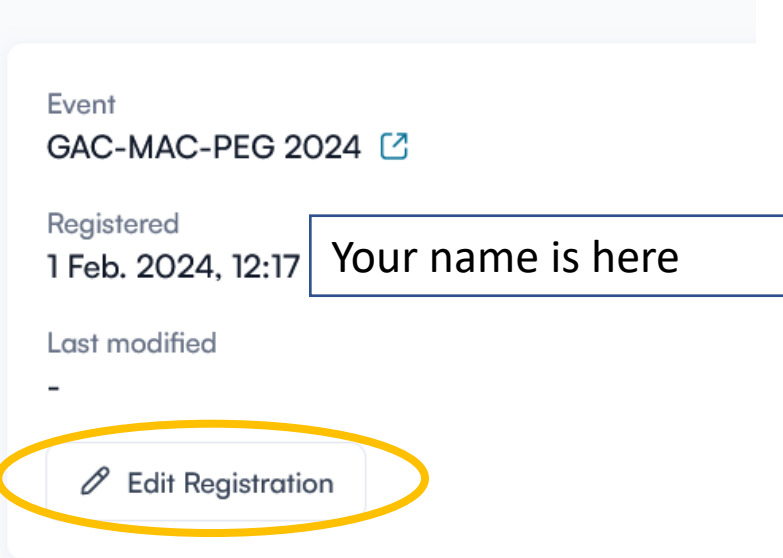

You will be taken back to the original registration form where you can add anything you want. Your choices that need to be paid for will populate in the right-hand panel. **Note:** you CANNOT delete something you have paid for, that has to be requested by email to [Brandon2024@Brandonu.ca](mailto:Brandon2024@Brandonu.ca) and refunds are only available until the Early Bird deadline on April 7<sup>th</sup>.

## **Click "save form". That will take you to the payment window.**

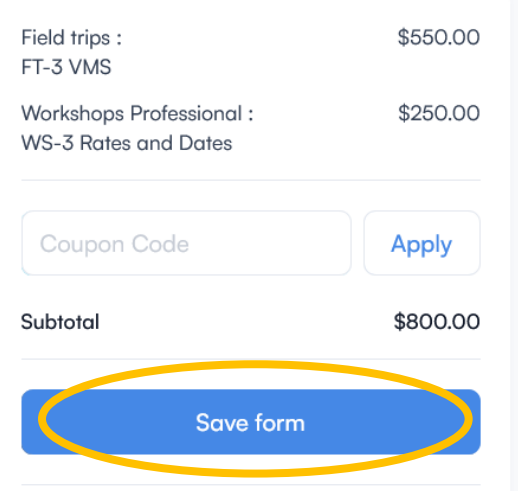